Crésus Facturation

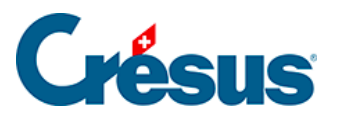

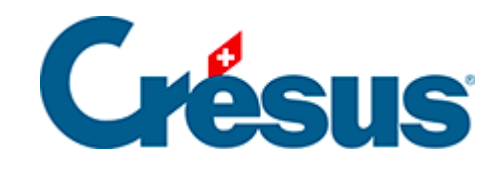

## **Crésus Facturation**

## [7.6.7 - Enregistrer une livraison directe](#page-2-0)

<span id="page-2-0"></span>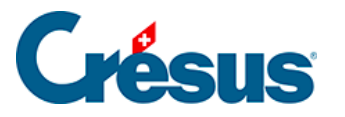

## **7.6.7 - Enregistrer une livraison directe**

Il n'est pas nécessaire d'émettre une commande pour enregistrer une livraison.

Créez une fiche en cliquant le bouton Créer un nouveau document :

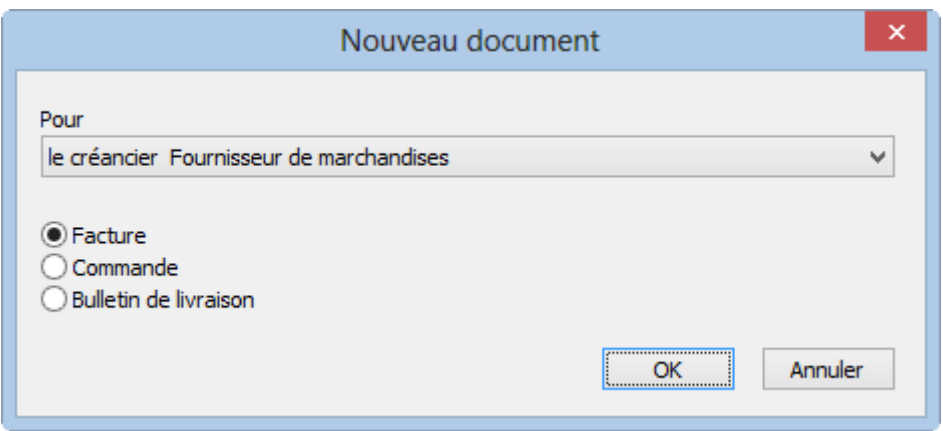

- Vous pouvez choisir s'il s'agit de ce créancier ou d'un autre.
- Cliquez Bulletin de livraison.
- Cliquez OK.
- Si vous avez spécifié un autre créancier, la liste des créanciers s'affiche, vous permettant de sélectionner celui que vous voulez.

Si vous voulez abandonner la création du document à ce stade, cliquez le bouton Annuler, puis utilisez la touche Esc pour annuler complètement la procédure.

- Passez dans l'onglet Détails.
- Utilisez les méthodes décrites plus haut pour saisir des articles.
- Indiquez les quantités livrées et le prix facturé.
- Avant de pouvoir payer cette livraison, vous devez spécifier qu'elle vous a été facturée. Cliquez le bouton Enregistrer comme facture.
- Si le montant de la facture reçue ne correspond pas au total du détail, cliquez le bouton Saisir le total facturé :

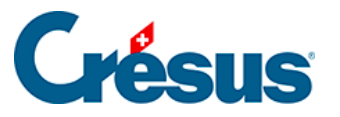

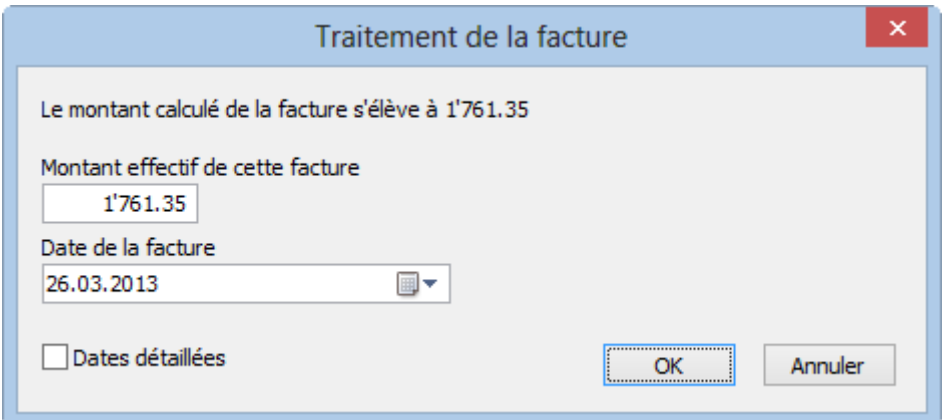

Le dialogue vous demande de confirmer (ou d'introduire) le montant facturé, ainsi que d'indiquer la date de la facture.

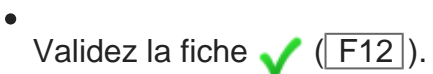

Le suivi de cette facture – paiement, comptabilisation – se fait ensuite comme décrit à partir du §7.6.5 Traiter le paiement.